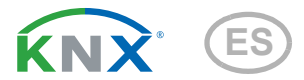

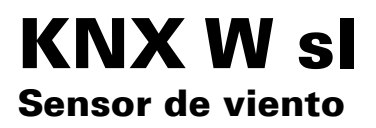

Número de artículo 70158

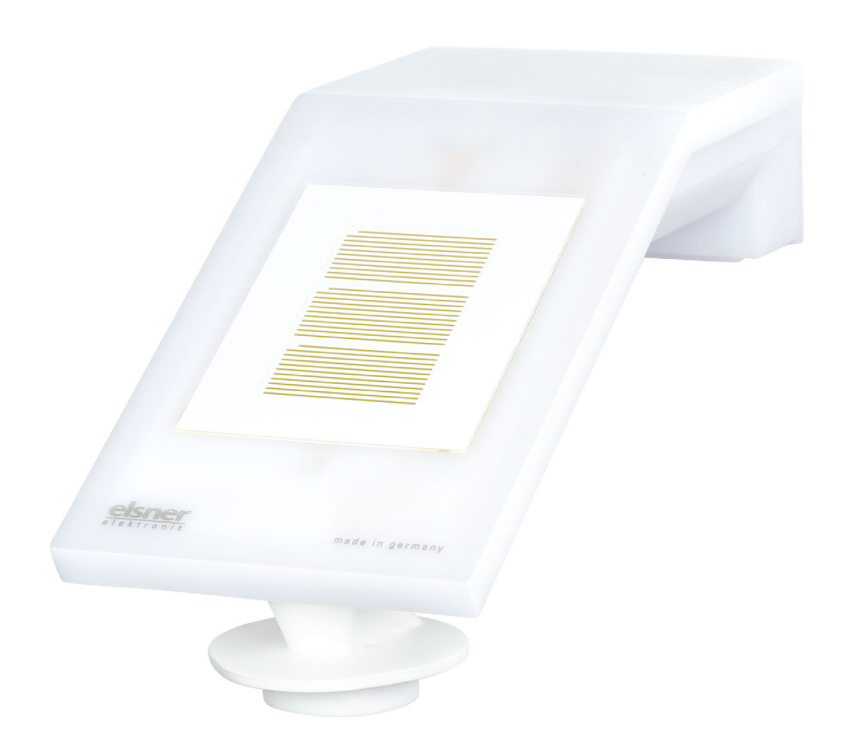

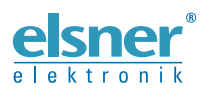

Instalación y ajuste

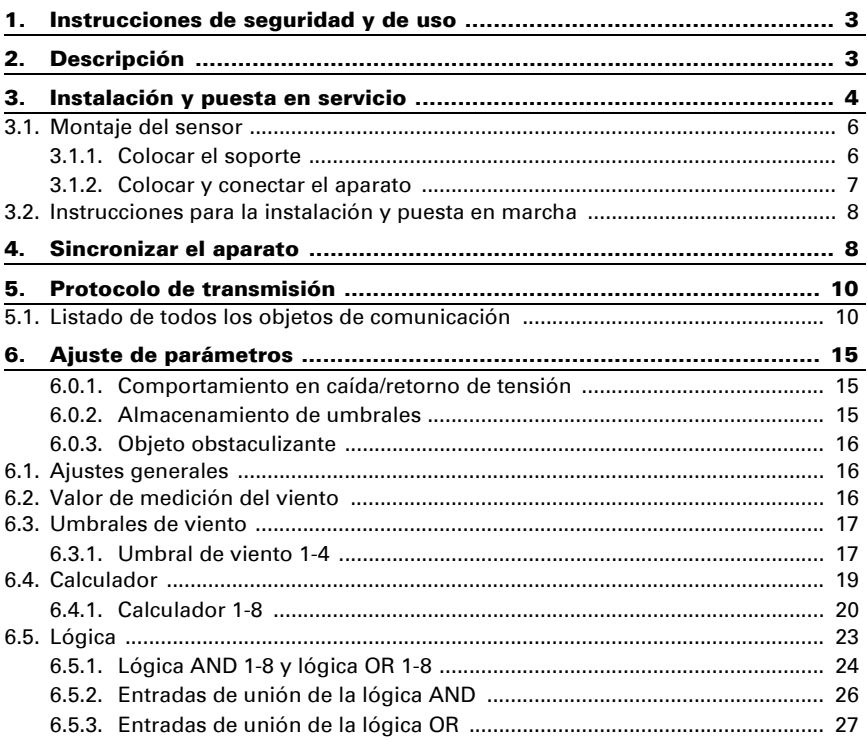

Este manual está sujeto a cambios y se adaptará a las versiones de software más recientes. Las últimas modificaciones (versión de software y fecha) pueden consultarse en la línea al pie del índice.

Si tiene un aparato con una versión de software más reciente, consulte en www.elsner-elektronik.de en la sección del menú "Servicio" si hay disponible una versión más actual del manual

## Leyenda del manual

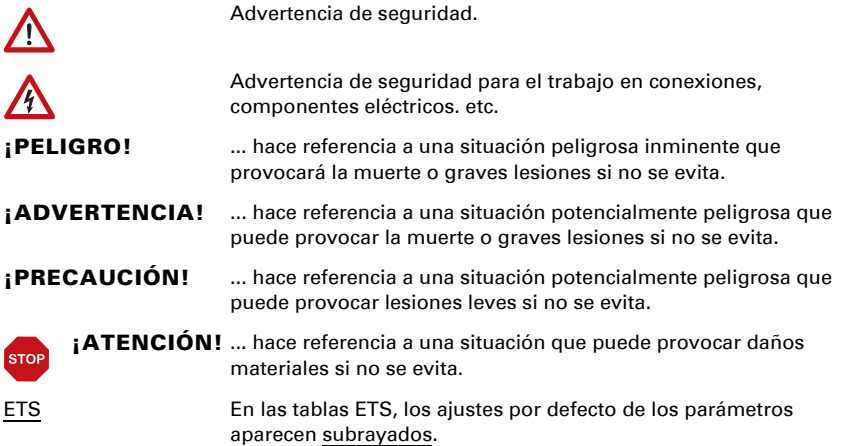

# <span id="page-4-0"></span>1. Instrucciones de seguridad y de uso

La instalación, el control, la puesta en marcha y la eliminación de fallos pueden llevarse a cabo únicamente por un electricista autorizado.

#### ¡PRECAUCIÓN!  $\sqrt{}$

 $| \nmid$ 

#### ¡Tensión eléctrica!

En el interior del aparato hay componentes conductores de tensión no protegidos.

• Inspeccione el dispositivo en busca de daños antes de la instalación. Ponga en funcionamiento sólo los dispositivos no dañados.

• Cumplir con las directrices, reglamentos y disposiciones aplicables a nivel local para la instalación eléctrica.

• Ponga inmediatamente fuera de funcionamiento el dispositivo o la instalación y protéjalo contra una conexión involuntaria si ya no está garantizado el funcionamiento seguro.

Utilice el dispositivo exclusivamente para la automatización de edificios y respete las instrucciones de uso. El uso inadecuado, las modificaciones en el aparato o la inobservancia de las instrucciones de uso invalidan cualquier derecho de garantía.

Utilizar el dispositivo sólo como instalación fija, es decir, sólo cuando está montado y tras haber finalizado todas las labores de instalación y puesta en marcha y sólo en el entorno previsto para ello.

Elsner Elektronik no se hace responsable de las modificaciones de las normas posteriores a la publicación de este manual.

La información sobre el mantenimiento, la eliminación, el alcance del suministro y los datos técnicos se encuentran en las instrucciones de instalación.

# <span id="page-4-1"></span>2. Descripción

El Sensor de viento KNX W sl para el sistema de bus de edificio KNX mide la velocidad del viento. El valor eólico puede utilizarse para el control de salidas de conmutación dependientes de valores límite. Los estados pueden asociarse mediante puertas lógicas Y y puertas lógicas O. En caso necesario, módulos multifuncionales modifican los datos de entrada mediante cálculos, consulta de una condición o conversión del tipo de punto de datos.

En la compacta carcasa del **KNX W sl** hay alojados sensores, electrónica de evaluación y la electrónica del acoplamiento de bus.

#### *Funciones:*

Medición del viento: La velocidad del viento se mide electrónicamente y de forma silenciosa y fiable, incluso con granizo, nieve y temperaturas bajo cero.

- Monitoreo del sensor de viento: Si el valor de la medición de viento cambia en menos de ± 0,5 m/s dentro de 48 horas, el valor máximo medido de 35 m/s se emite como mensaje de fallo. Todas las alarmas de viento con un valor límite inferior a 35 m/s se activan en consecuencia
- Salidas de conmutación para todos los valores medidos y calculados. Valores límite ajustables mediante parámetros o mediante objetos de comunicación
- 8 puertas lógicas Y y 8 puertas lógicas O con 4 entradas, respectivamente. Como entradas para las puertas lógicas se pueden utilizar todos los eventos de conmutación y las 16 entradas lógicas en forma de objetos de comunicación. La salida de cada puerta puede configurarse como un bit 1 o 2 x 8 bits.
- 8 módulos multifuncionales (calculadores) para la modificación de datos de entrada mediante cálculos, mediante consulta de una condición o mediante conversión del tipo de punto de datos

# <span id="page-5-0"></span>3. Instalación y puesta en servicio

# 3.1. Lugar de montaje

Elija una ubicación de montaje en el edificio donde el viento pueda ser captado libremente por los sensores. Preste atención a que no haya un toldo abierto que deje el aparato al resguardo del viento.

Alrededor de la unidad debe quedar un espacio libre de por lo menos 60 cm. De este modo se permite una correcta medición del viento sin turbulencias de aire. Al mismo tiempo, la distancia evita que el agua salpicada (gotas de lluvia que rebotan) o la nieve (cobertura de nieve) afecten a la medición. El sensor de viento no debe entrar en contacto con el agua. Además, la distancia previene posibles picotazos de aves.

La posición de montaje debe seleccionarse de forma que el sensor de viento no pueda ser tocado por personas.

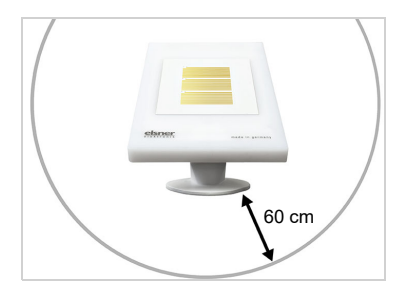

#### *Fig. 1*

*El aparato debe tener al menos una distancia de 60 cm. tanto en la parte inferior, como en la lateral y frontal hacia otros elementos (edificios, piezas de construcción, etc.).*

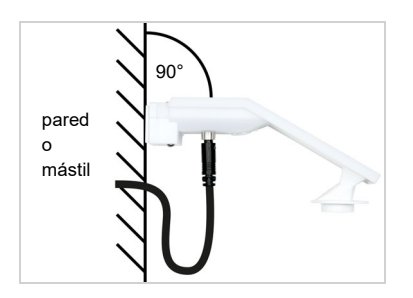

*Fig. 2 El equipo se debe montar en una pared vertical (o poste).*

*Coloque la línea de suministro en un lazo antes de introducirla en la pared o en la caja de conexiones. Esto permitirá que la lluvia gotee y no drene en la pared o caja.*

*El aparato se debe montar horizontalmente* 

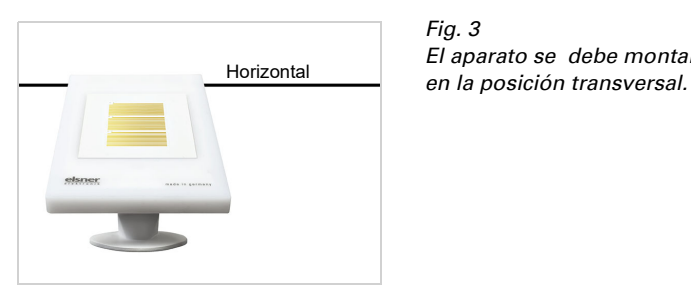

# 3.2. Posición de los sensores

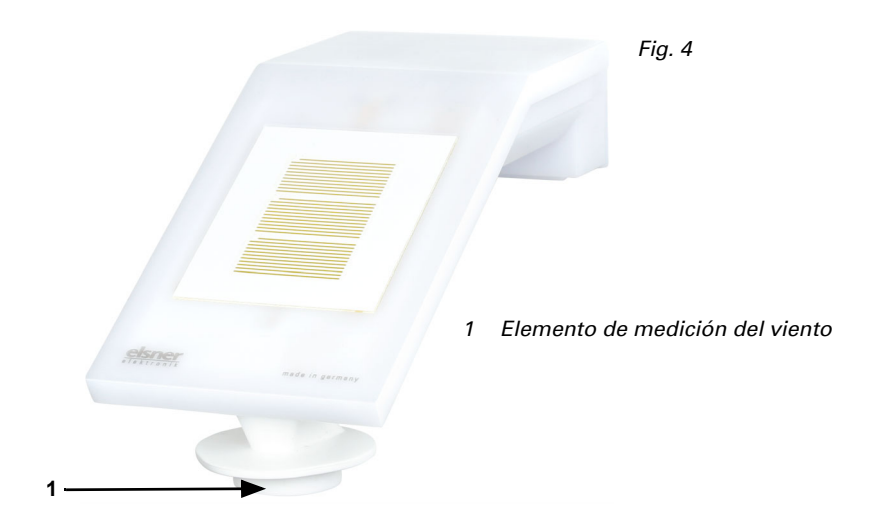

5

*Fig. 3*

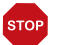

# ¡ATENCIÓN!

Sensor eólico sensible.

- Tras el montaje, retirar la etiqueta adhesiva de protección para el transporte.
- No tocar el sensor en el elemento de medición del viento (abajo, hundido).

# <span id="page-7-0"></span>3.3. Montaje del sensor

#### <span id="page-7-1"></span>3.3.1. Colocar el soporte

En primer lugar, coloque el soporte para el montaje en pared o en un poste. Afloje los tornillos del soporte con un destornillador de estrella.

#### *Montaje en pared*

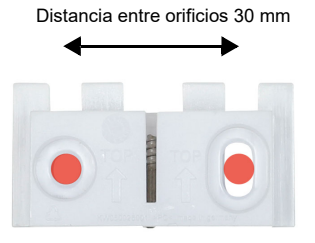

#### *Fig. 5 Vista desde delante*

Atornille el soporte a la pared con dos tornillos. Utilice material de fijación (tacos, tornillos) que sea adecuado para la base.

Preste atención a que las flechas apunten hacia arriba.

#### *Montaje en poste*

El aparato se monta en un poste con ayuda de las abrazaderas incluidas.

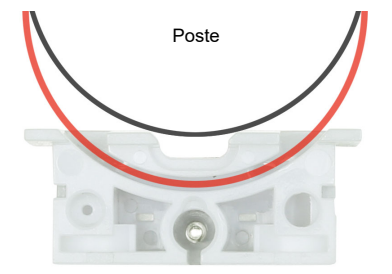

*Fig. 6 Vista desde abajo*

Pase la abrazadera por la hendidura del soporte. Fije la abrazadera al poste.

Preste atención a que las flechas apunten hacia arriba.

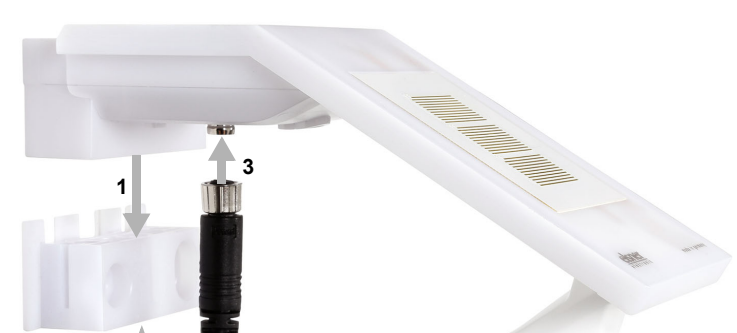

## <span id="page-8-0"></span>3.3.2. Colocar y conectar el aparato

#### *Fig. 7*

**2**

- 1. Introduzca el aparato en el soporte desde arriba.
- 2. Apriete los tornillos del soporte para asegurar el aparato.
- 3. Atornille el conector enchufable M8 del cable de conexión al puerto de conexión de la parte inferior del aparato.

Conecte el extremo libre del cable de conexión con el bus KNX y la tensión auxiliar. Para ello, utilice las cajas de conexiones y los bornes suministrados.

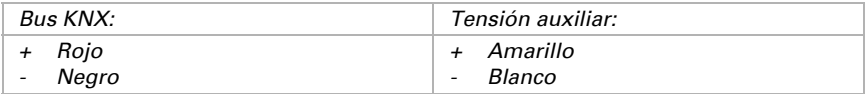

7

Sensor de viento KNX W sl • Versión: 26.08.2021 • Reservado el derecho a realizar modificaciones.

# 8

lado inferior lado superior

*Fig. 8 Después de la instalación, retire la etiqueta protectora del sensor de viento y la etiqueta de información de "Distancia" en la parte superior de la cubierta.*

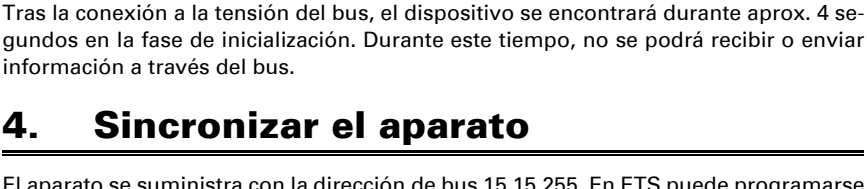

<span id="page-9-1"></span>El aparato se suministra con la dirección de bus 15.15.255. En ETS puede programarse otra dirección sobrescribiendo la dirección 15.15.255 o mediante la tecla de programación.

La tecla de programación está accesible sobre la abertura en la parte inferior de la carcasa y empotrada unos 15 mm. Utilice un objeto fino para acceder al pulsador, por ejemplo, un alambre de 1,5 mm².

# marcha

<span id="page-9-0"></span>3.4. Instrucciones para la instalación y puesta en

La medición del viento y con ello todas las salidas de conmutación del viento pueden ser emitidas a partir de unos 35 segundos después de conectar la tensión de alimentación.

La configuración se realiza a través del Software ETC de KNX. El **archivo de producto** está disponible para descargar en la página principal de Elsner Elektronik en www.elsner-elektronik.de en el menú "Descargas".

9

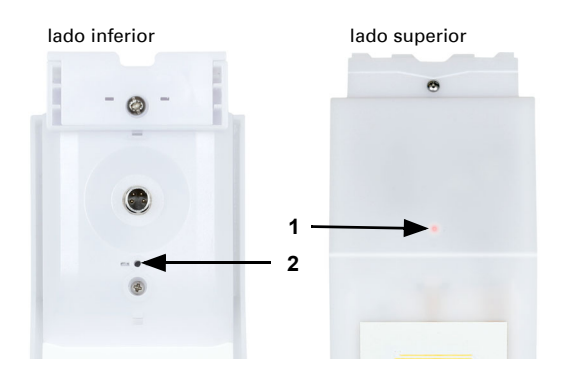

#### *Fig. 9*

- *1 LED de programación (debajo de la tapa semitransparente)*
- *2 Tecla de programación para programar el dispositivo*

# <span id="page-11-0"></span>5. Protocolo de transmisión

#### *Unidades:*

*Viento en metros por segundo*

# <span id="page-11-1"></span>5.1. Listado de todos los objetos de comunicación

#### *Abreviaturas de las marcas:*

- *C Comunicación*
- *L Lectura*
- *E Escritura*
- *T Transmisión*
- *A Actualización*

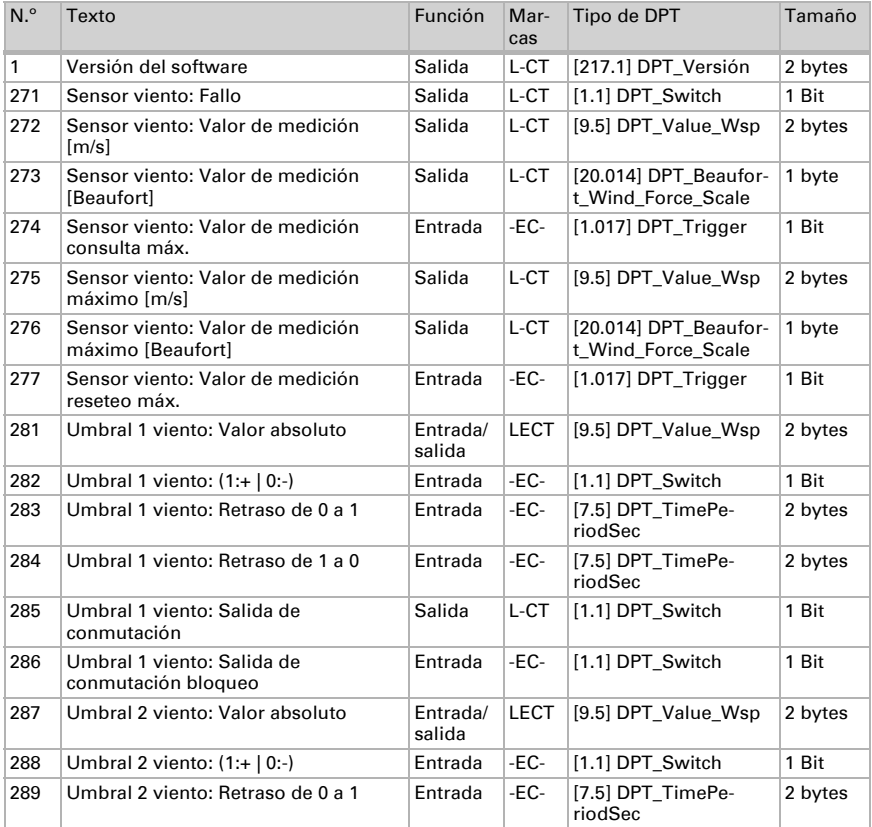

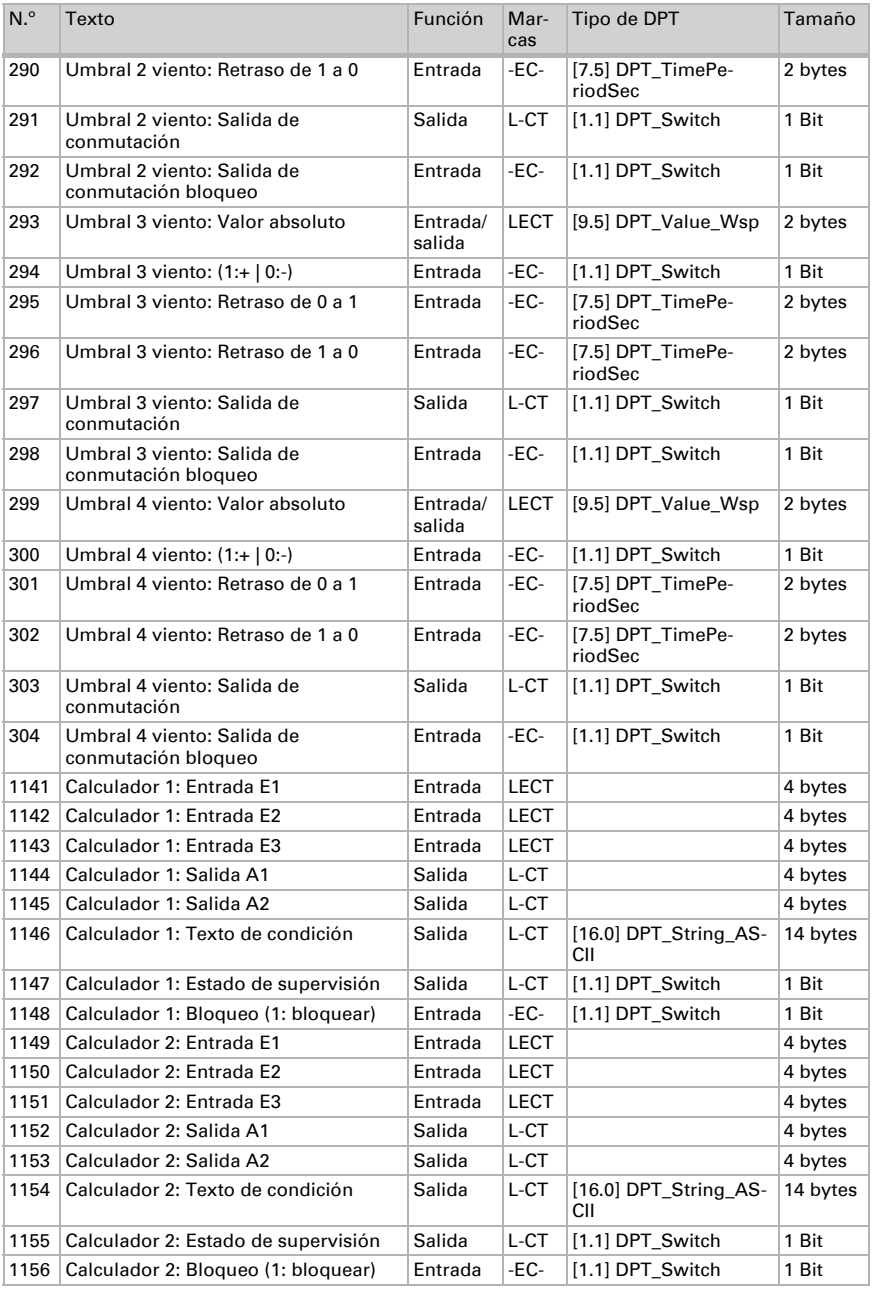

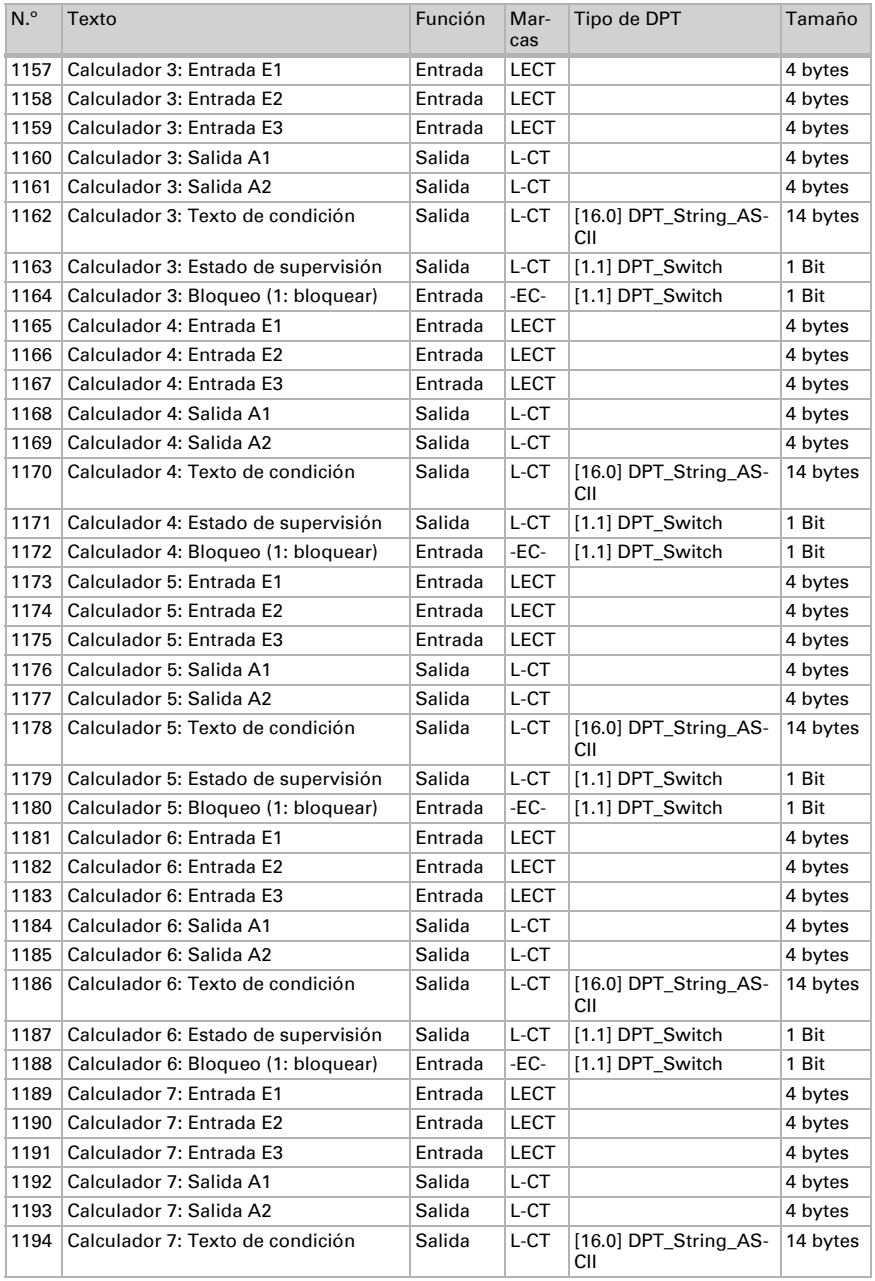

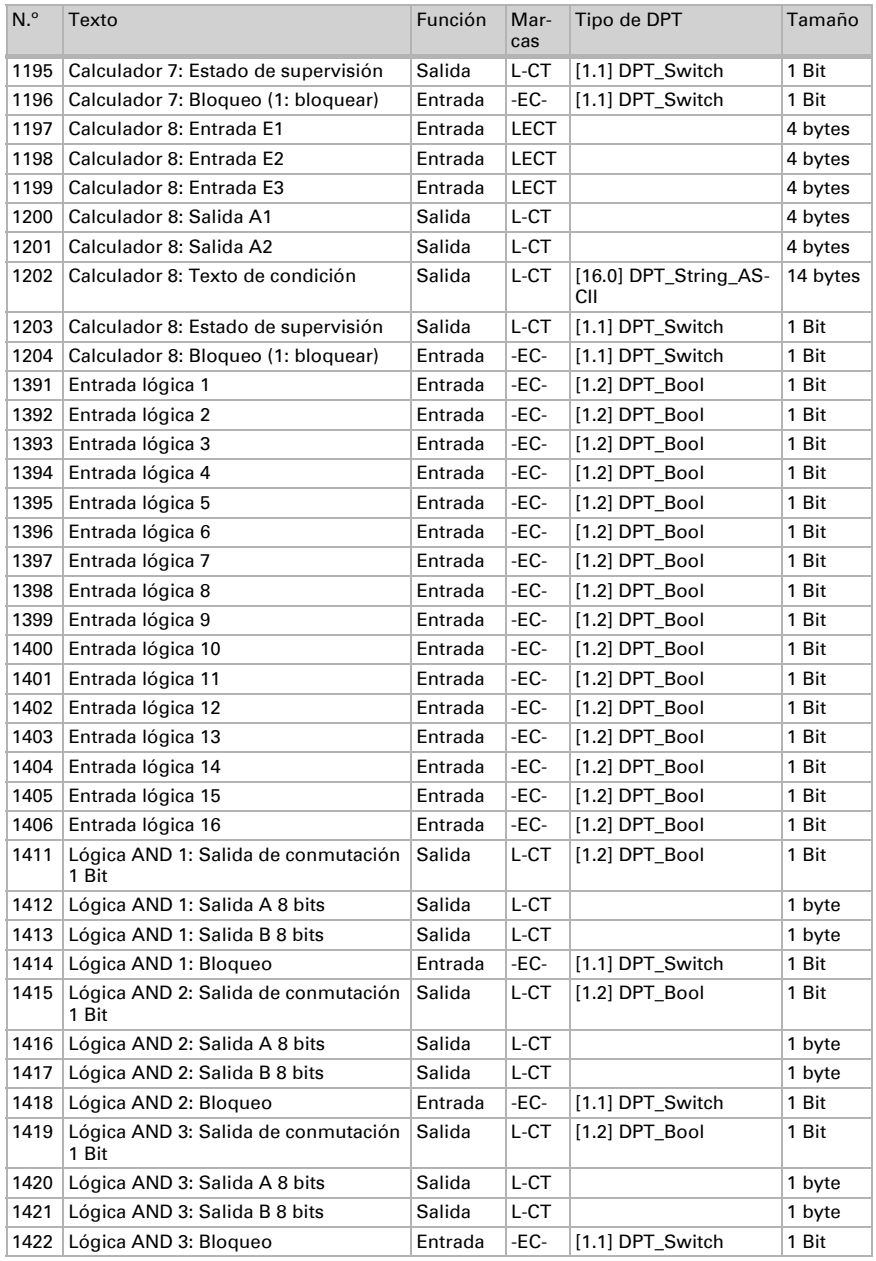

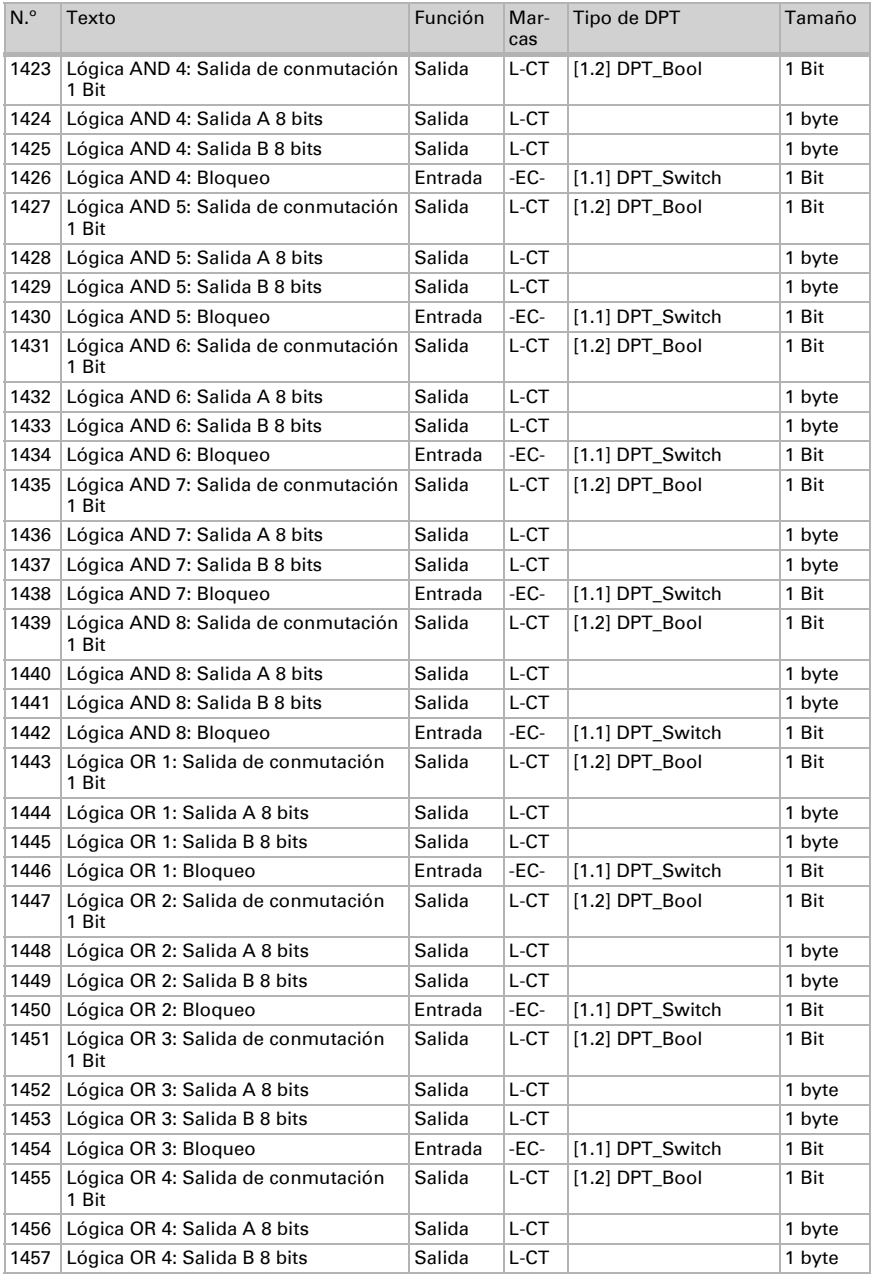

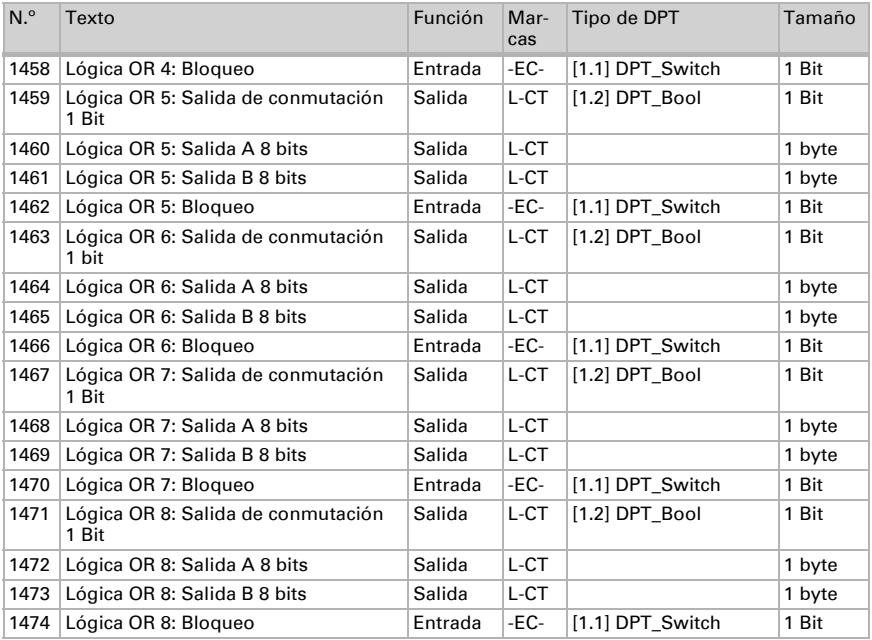

# <span id="page-16-0"></span>6. Ajuste de parámetros

## <span id="page-16-1"></span>6.0.1. Comportamiento en caída/retorno de tensión

#### *Comportamiento en la caída de la tensión del bus o la tensión auxiliar:*

El dispositivo no envía nada.

#### *Comportamiento al retornar la tensión del bus o la tensión auxiliar y después de la programación o el reseteo:*

El dispositivo envía todos los valores de medición así como salidas de conmutación y estado conforme a su comportamiento de envío fijado en los parámetros con los retrasos que se determinan en el bloque de parámetros "Ajustes generales". El objeto de comunicación "versión de software" se envía una vez después de 5 segundos.

## <span id="page-16-2"></span>6.0.2. Almacenamiento de umbrales

Para los umbrales que se predefinen por cada objeto de comunicación se debe indicar un valor inicial para la primera puesta en marcha. Llega hasta 1. Comunicación de un nuevo umbral válido.

Después se mantiene un umbral establecido una vez por cada parámetro o mediante el objeto de comunicación hasta que se transmite un nuevo umbral por cada objeto de comunicación. El último umbral fijado por objetos de comunicación se guarda en el equipo para que se conserve en caso de caída de tensión y vuelva a estar disponible al retornar la tensión de red.

## <span id="page-17-0"></span>6.0.3. Objeto obstaculizante

Los objetos obstaculizantes se envían después de cada reseteo y adicionalmente en las modificaciones (es decir, al principio y el final de un fallo).

# <span id="page-17-1"></span>6.1. Ajustes generales

Configure las características fundamentales de la transmisión de datos. Un retraso del envío diferente evita una sobrecarga del bus poco después del reseteo.

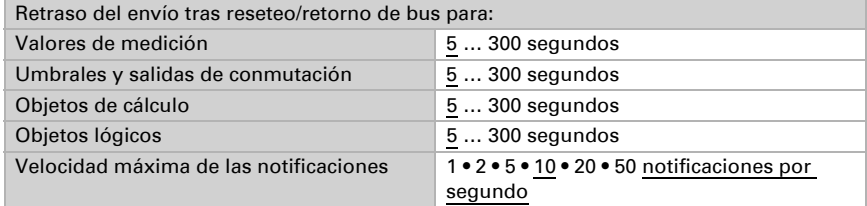

# <span id="page-17-2"></span>6.2. Valor de medición del viento

Active si es necesario el objeto obstaculizante del viento. Indique si el valor de medición se debe indicar también en Beaufort.

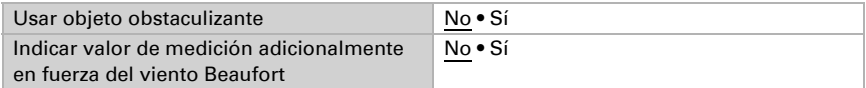

Establezca el comportamiento de envío y active en caso necesario el valor máximo (este valor no se mantiene después de un reseteo).

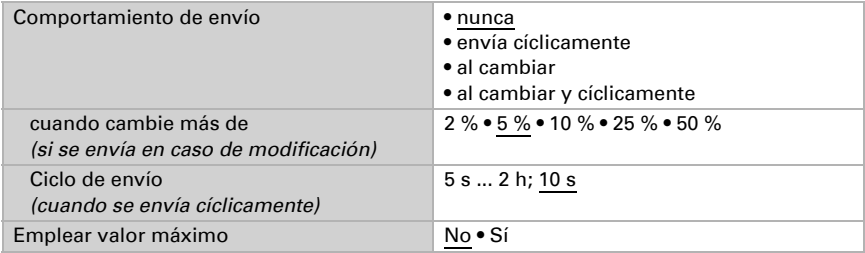

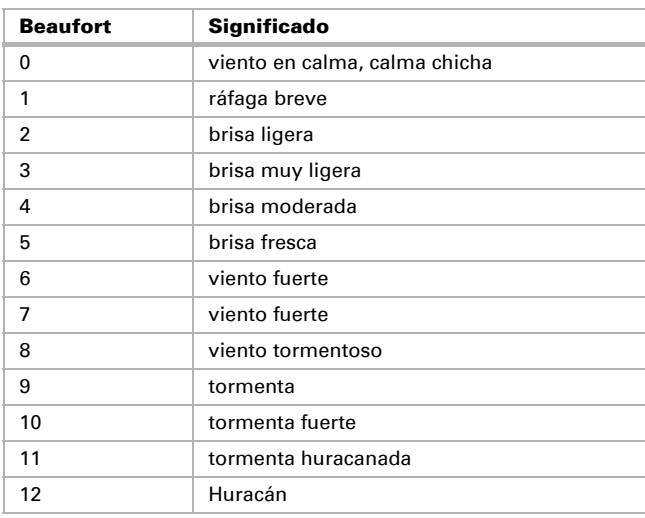

#### Escala Beaufort

# <span id="page-18-0"></span>6.3. Umbrales de viento

Active los umbrales de viento necesarios (cuatro como máximo). A continuación se muestran los menús para configurar otros ajustes de los umbrales.

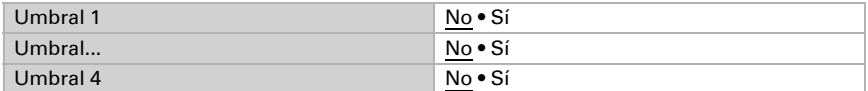

## <span id="page-18-1"></span>6.3.1. Umbral de viento 1-4

#### Umbral

Configure en qué casos se deben conservar los umbrales y los tiempos de retraso recibidos por cada objeto. El parámetro solo se tiene en cuenta cuando el valor/ajuste por objeto inferior está activado. Tenga en cuenta que el ajuste "Tras volver la tensión y programación" no se debe utilizar para la primera puesta en marcha, ya que hasta la primera comunicación siempre se utilizan los ajustes por defecto (el ajuste sobre los objetos se ignora).

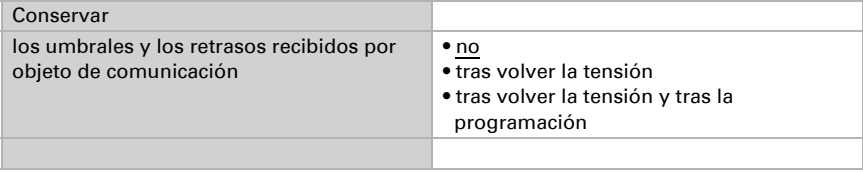

Seleccione si se debe predefinir el umbral por parámetro o mediante un objeto de comunicación.

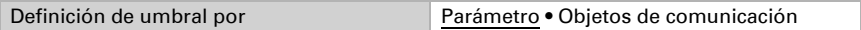

Si se predefine el *umbral por parámetro*, se establece el valor.

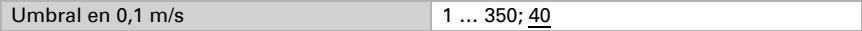

Si se predefine el *umbral por objeto de comunicación*, se establecen el valor inicial, la limitación de valor de objeto y el tipo de modificación del umbral.

A partir de la 1.ª comunicación, el umbral corresponde al valor del objeto de comunicación y no se multiplica por el factor 0,1.

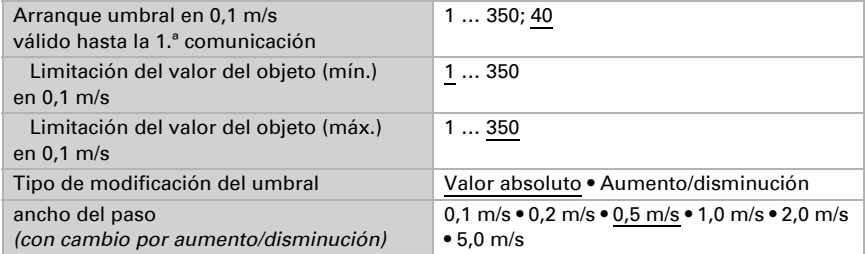

En ambos tipos de definiciones de umbral se ajusta la histéresis.

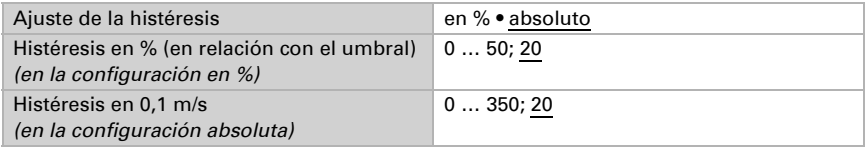

#### Salida de conmutación

Establezca qué valor de salida se indica en caso de umbral superado/no alcanzado. Ajuste el retraso para la activación y en qué casos se envía la salida de conmutación.

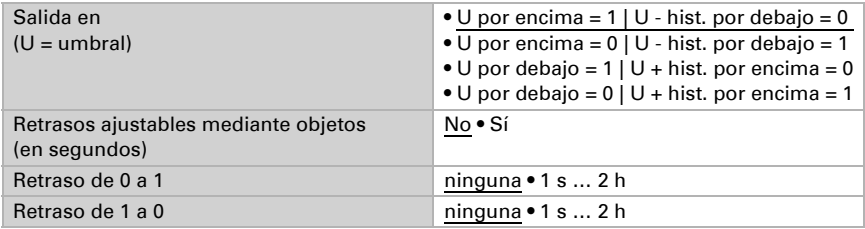

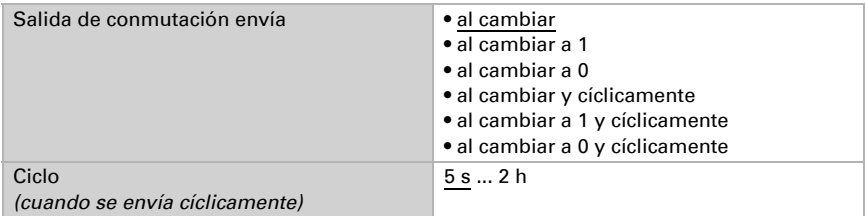

#### Bloqueo

En caso necesario, active el bloqueo de la salida de conmutación y configure el significado de 1 o 0 en la entrada bloqueada y qué sucede al bloquearse.

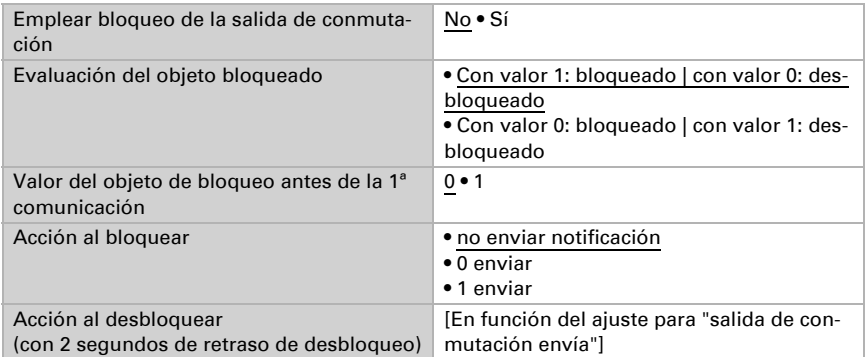

El comportamiento de la salida de conmutación en el desbloqueo depende del valor del parámetro "Salida de conmutación envía" (véase "Salida de conmutación")

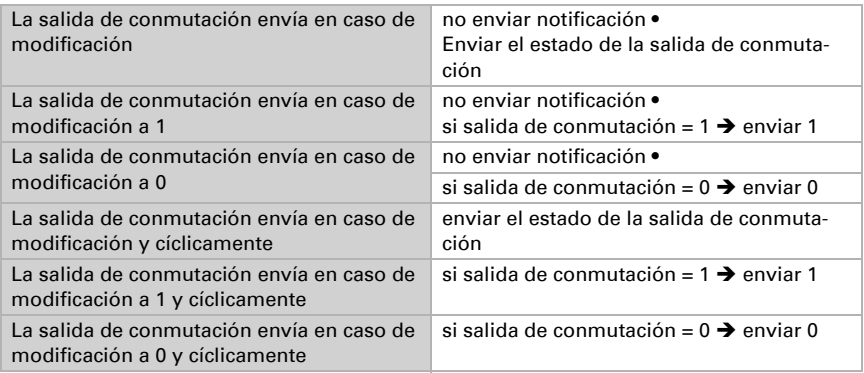

# <span id="page-20-0"></span>6.4. Calculador

Active el calculador multifuncional con el que se pueden modificar los datos de entrada mediante el cálculo, la consulta de una condición o la conversión del tipo de punto de datos. A continuación se muestran los menús para configurar otros ajustes de los umbrales.

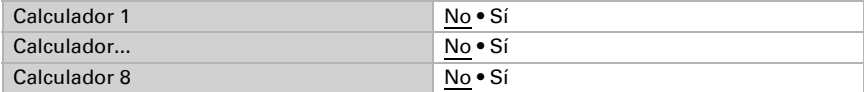

## <span id="page-21-0"></span>6.4.1. Calculador 1-8

Configure en qué casos se deben conservar los valores de entrada recibidos por cada objeto. Tenga en cuenta que el ajuste "Tras volver la tensión y programación" no se debe utilizar para la primera puesta en marcha, ya que hasta la primera comunicación siempre se utilizan los ajustes por defecto (el ajuste sobre los objetos se ignora).

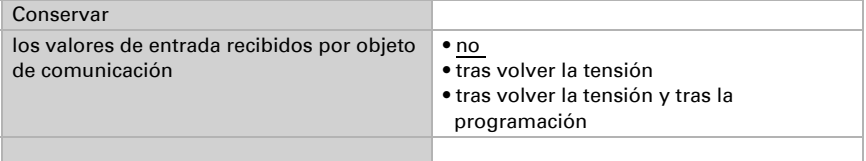

Seleccione la función y configure el tipo de entrada y el valor inicial para la entrada 1 y la entrada 2.

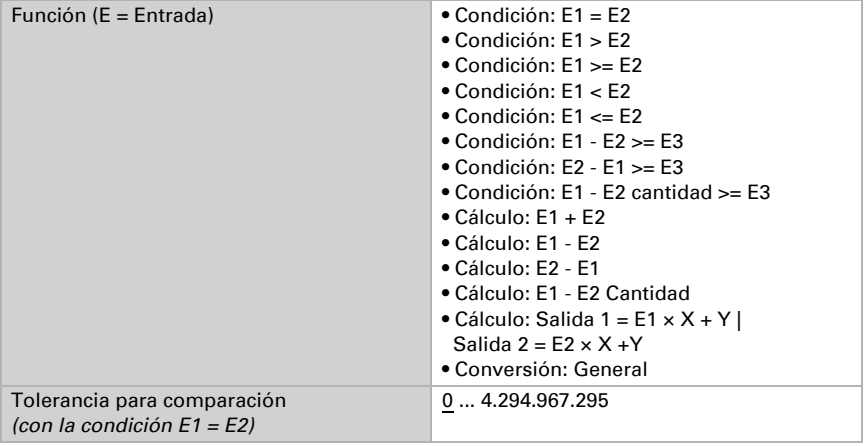

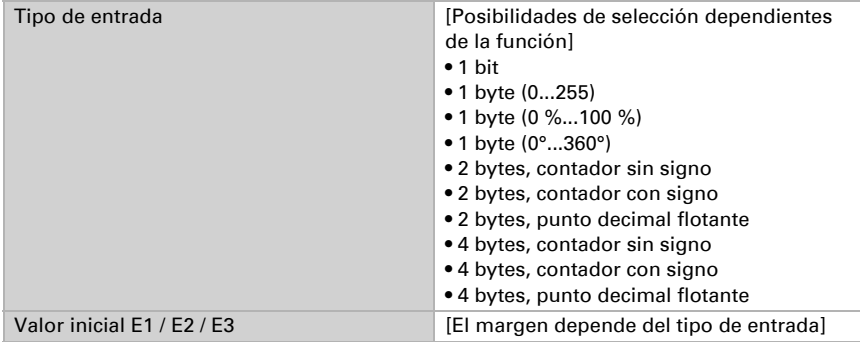

#### *Condiciones*

En la consulta de las condiciones se configura el tipo de salida y los valores de salida en diversas condiciones:

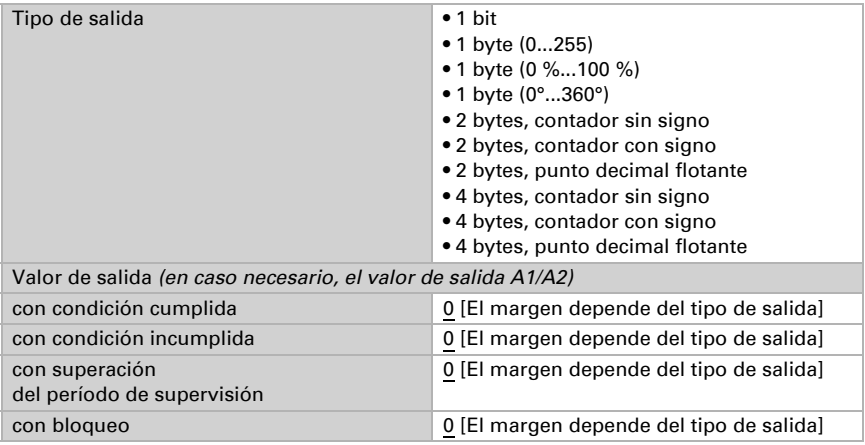

Configure el comportamiento de envío de la salida.

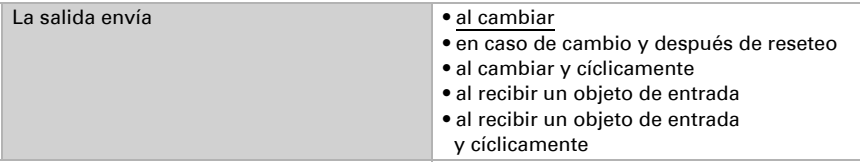

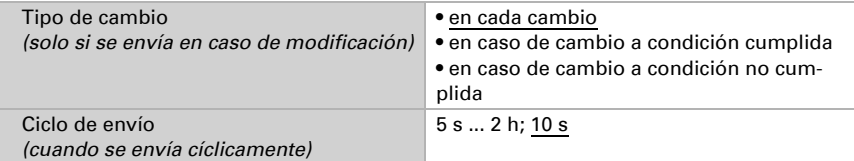

Configure qué texto se emite al cumplirse/no cumplirse una condición.

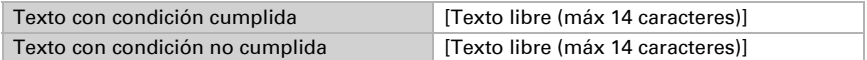

Configure en caso necesario retrasos del envío.

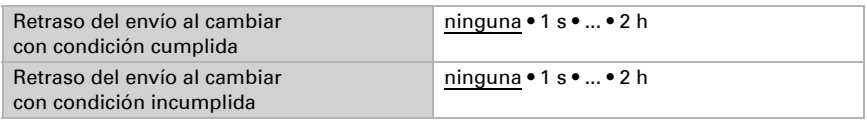

#### *Cálculos y conversión*

En los cálculos y la conversión se configuran los valores de salida en diversas condiciones:

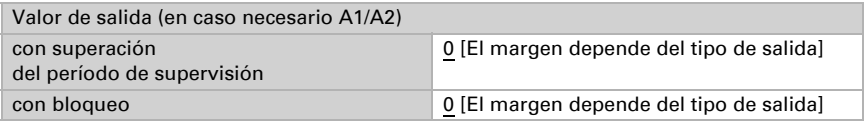

Configure el comportamiento de envío de la salida.

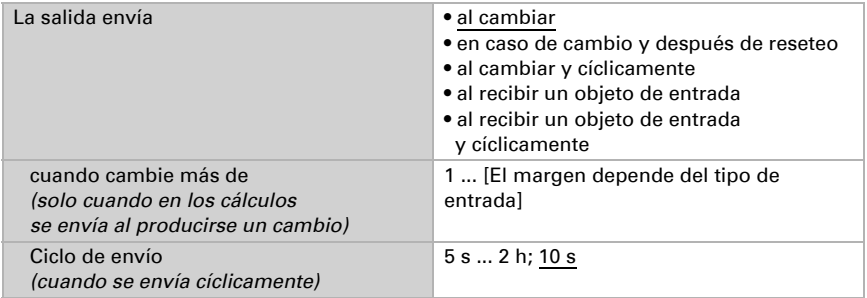

En los cálculos del formato de salida  $1 = E1 \times X + Y$  | salida  $2 = E2 \times X + Y$ establezca las variantes X y Y. Las variables pueden tener un signo positivo o negativo,

9 caracteres antes y 9 caracteres después de la coma.

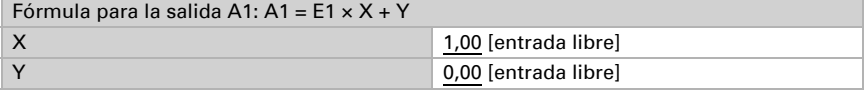

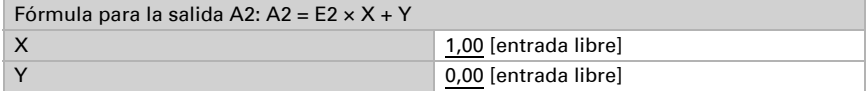

#### *Otros ajustes para todas las fórmulas*

Active si es necesario la supervisión de entrada. Configure qué entradas se supervisan, en qué ciclo se supervisan las entradas y qué valor debe tener el objeto "Estado de supervisión" cuando se sobrepasa el período de supervisión sin que se emita un mensaje de confirmación.

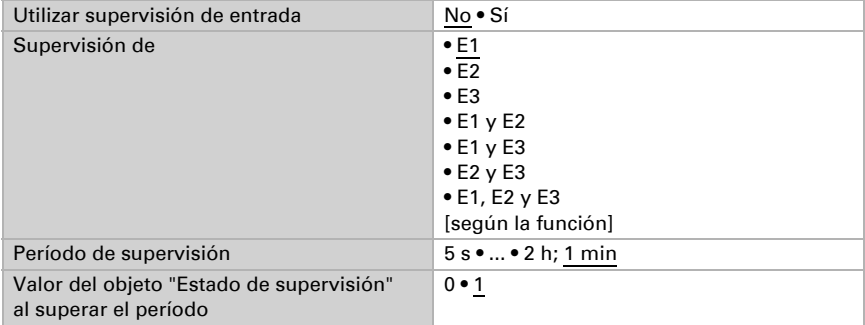

Active en caso necesario el bloqueo del calculador y configure el significado de 1 o 0 en la entrada bloqueada y qué sucede al bloquearse.

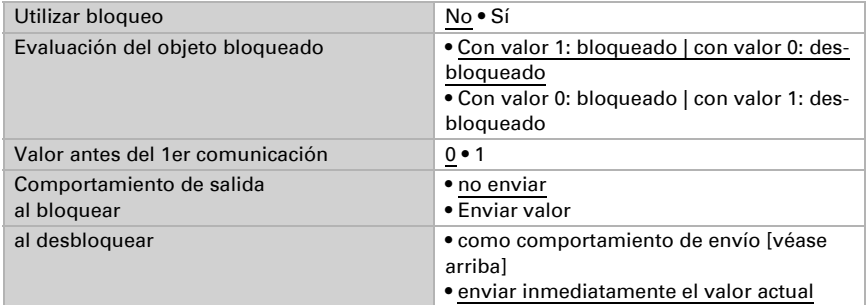

# <span id="page-24-0"></span>6.5. Lógica

El equipo dispone de 16 entradas lógicas y de ocho puertas lógicas AND y OR.

Active las entradas lógicas y asigne valores de objeto hasta la 1ª comunicación.

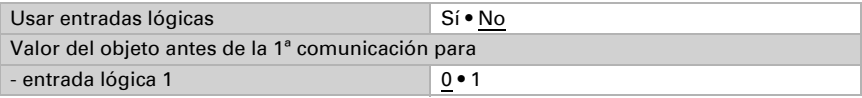

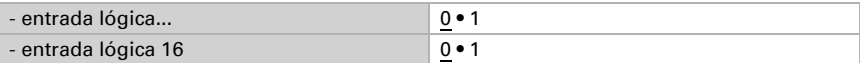

Active las salidas lógicas necesarias.

## Lógica AND

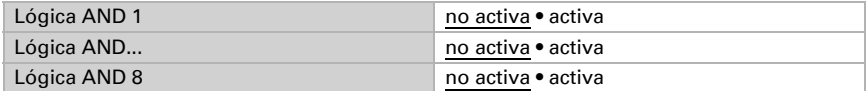

#### Lógica OR

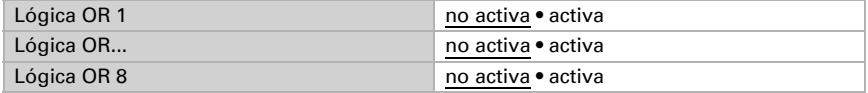

## <span id="page-25-0"></span>6.5.1. Lógica AND 1-8 y lógica OR 1-8

Para la lógica AND y OR hay disponibles las mismas posibilidades de configuración.

Cada salida lógica puede enviar un objeto de 1 bit o dos objetos de 8 bits. Establezca qué envía la salida con la lógica =  $1 y = 0$ .

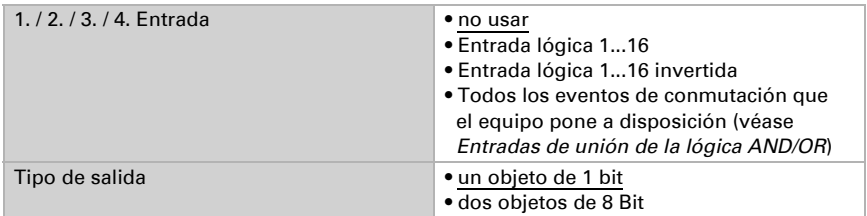

Cuando el tipo de salida sea un objeto de 1 bit, configure los valores de salida para varios estados.

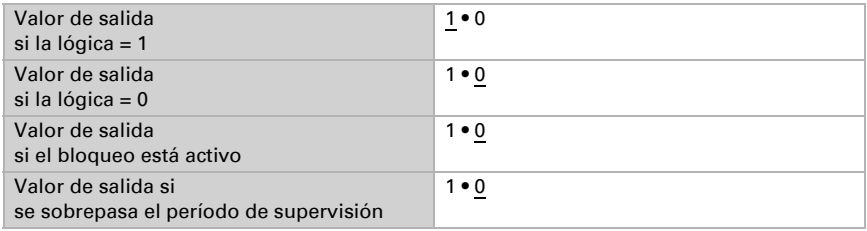

Clase de objeto **• Valor (0...255)** • Porcentaje (0…100 %) • Ángulo (0…360°) • Carga de escena (0…127) Valor de salida del objeto A si la lógica = 1 0 … 255 / 100 % / 360° / 127; 1 Valor de salida del objeto B si la lógica = 1 0 … 255 / 100 % / 360° / 127; 1 Valor de salida del objeto A si la lógica = 0 0 … 255 / 100 % / 360° / 127; 0 Valor de salida del objeto B si la lógica  $= 0$ 0 … 255 / 100 % / 360° / 127; 0 Valor de salida del objeto A si el bloqueo está activo 0 … 255 / 100 % / 360° / 127; 0 Valor de salida del objeto B si el bloqueo está activo 0 … 255 / 100 % / 360° / 127; 0 Valor de salida del objeto A si se sobrepasa el período de supervisión 0 … 255 / 100 % / 360° / 127; 0 Valor de salida del objeto B si se sobrepasa el período de supervisión 0 … 255 / 100 % / 360° / 127; 0

Cuando el tipo de salida sea dos objetos de 8 bits, configure el tipo de objeto y los valores de salida para varios estados.

Configure el comportamiento de envío de la salida.

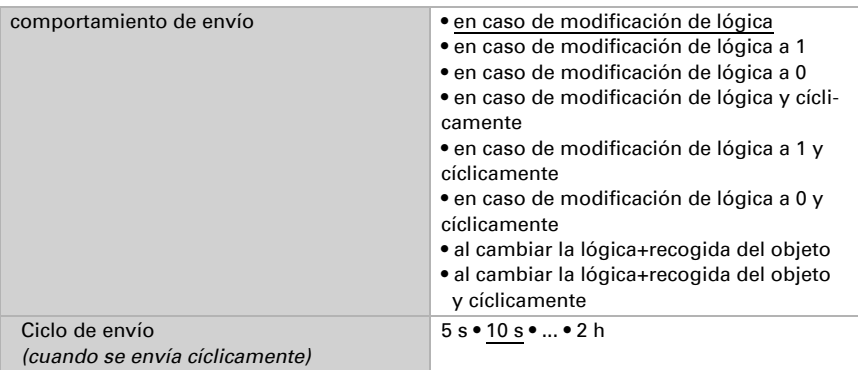

#### Bloqueo

Active en caso necesario el bloqueo de la salida lógica y configure el significado de 1 o 0 en la entrada bloqueada y qué sucede al bloquearse.

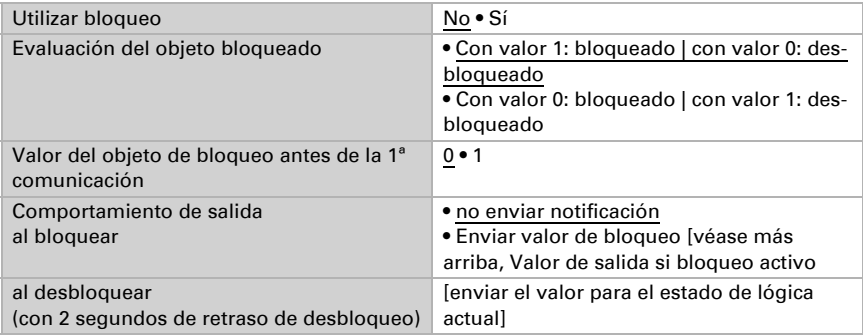

#### Supervisión

Active si es necesario la supervisión de entrada. Configure qué entradas se deben supervisar, en qué ciclo se deben supervisar las entradas y qué valor debe tener el objeto "Estado de supervisión" cuando se sobrepasa el período de supervisión sin que se emita un mensaje de confirmación.

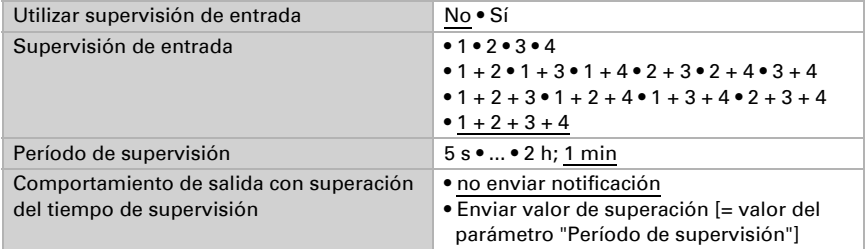

# <span id="page-27-0"></span>6.5.2. Entradas de unión de la lógica AND

No usar Entrada lógica 1 Entrada lógica 1 invertida Entrada lógica 2 Entrada lógica 2 invertida Entrada lógica 3 Entrada lógica 3 invertida Entrada lógica 4 Entrada lógica 4 invertida Entrada lógica 5 Entrada lógica 5 invertida Entrada lógica 6

Entrada lógica 6 invertida Entrada lógica 7 Entrada lógica 7 invertida Entrada lógica 8 Entrada lógica 8 invertida Entrada lógica 9 Entrada lógica 9 invertida Entrada lógica 10 Entrada lógica 10 invertida Entrada lógica 11 Entrada lógica 11 invertida Entrada lógica 12 Entrada lógica 12 invertida Entrada lógica 13 Entrada lógica 13 invertida Entrada lógica 14 Entrada lógica 14 invertida Entrada lógica 15 Entrada lógica 15 invertida Entrada lógica 16 Entrada lógica 16 invertida Fallo sensor de viento ON Fallo sensor de viento OFF Salida de conmutación 1 viento Salida de conmutación 1 viento invertida Salida de conmutación 2 viento Salida de conmutación 2 viento invertida Salida de conmutación 3 viento Salida de conmutación 3 viento invertida Salida de conmutación 4 viento Salida de conmutación 4 viento invertida

#### <span id="page-28-0"></span>6.5.3. Entradas de unión de la lógica OR

Las entradas de unión de la lógica OR corresponden a las de la lógica AND. Adicionalmente la lógica OR dispone de las siguientes entradas:

Lógica AND salida 1 Lógica AND salida 1 invertida Lógica AND salida 2 Lógica AND salida 2 invertida Lógica AND salida 3 Lógica AND salida 3 invertida Lógica AND salida 4 Lógica AND salida 4 invertida Lógica AND salida 5 Lógica AND salida 5 invertida Lógica AND salida 6 Lógica AND salida 6 invertida Lógica AND salida 7 Lógica AND salida 7 invertida Lógica AND salida 8 Lógica AND salida 8 invertida

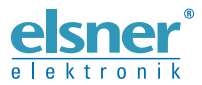

Elsner Elektronik GmbH Técnica de mando y automatización

Sohlengrund 16

Figure 1992 Contengund 16<br>75395 Ostelsheim Tfno. +49 (0) 70 33 / 30 945-0 info@elsner-elektronik.de<br>26 Alemania Fax +49 (0) 70 33 / 30 945-20 www.elsner-elektronik.de Fax +49 (0) 70 33 / 30 945-20 www.elsner-elektronik.de